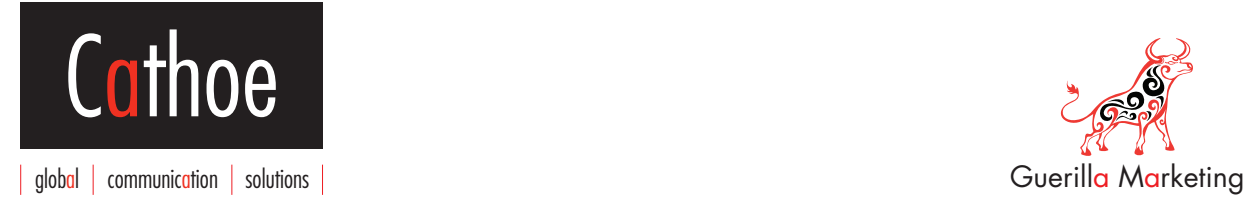

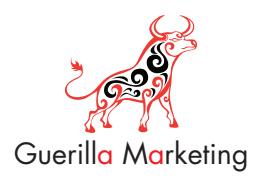

Cathoe bvba Scherminkelstraat 8 8800 Roeselare Tel. +32(0)495-51 55 07 info@cathoe.be BTW: BE 0867.205.437 ING: 385-0017392-92

# **Handleiding zoekmachineprogramma**

Belangrijk: Voor een optimale werking van het content management systeem kunt u beter een laatste versie van een browser downloaden

# **Inhoud**

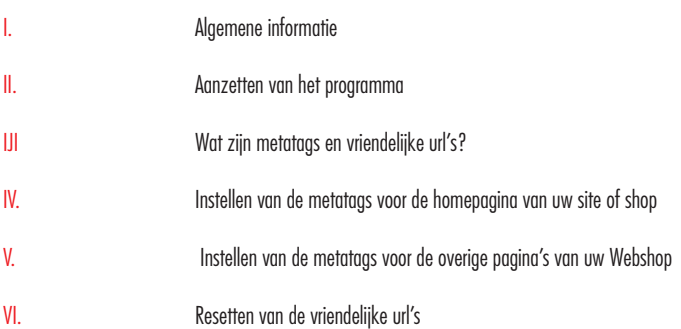

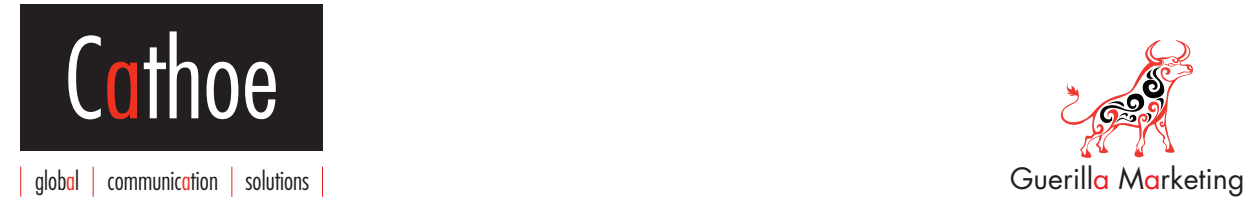

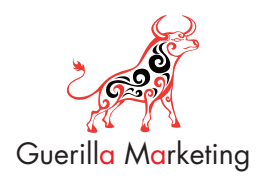

## I. Algemene informatie

Uw beheersysteem bevat een programma dat uw webshop kan voorzien van vriendelijke url's (een url is het adres van een webpagina). Tevens kunt u via het programma aan elke pagina in uw webshop een unieke titel, omschrijving en zoekwoorden geven (de bekende metatags).

Bij aflevering staat dit programma nog niet aan. Het is beter om het op een later tijdstip aan te zetten, zodra u al een aantal definitieve producten in uw systeem heeft staan. Dit heeft een technische reden waarvan ik de uitleg achterwege zal laten..

## I. Aanzetten van het programma

- 1. U logt in op uw beheersysteem.
- 2. Ga naar 'Onderdelen', en kies dan voor Vriendelijke url's
- 3. Vervolgens kiest u het linkerbovenste icoontje (sh404SEF Instellingen)
- 4. U ziet direct het tabblad MAIN. Kies bij 'Activeer' (de bovenste) voor 'Ja'
- 5. Vervolgens klikt u op Opslaan (rechtsbovenin)
- 6. U krijgt nu een popup te zien waarin men vraagt of u de Cache wenst te wissen, kies hier voor 'OK'
- 7. Vervolgens krijgt u een bevestigingsscherm te zien met 'WARNING..you are about to delete...records', klik op 'DOORGAAN'
- 8. Nu staan de vriendelijke url's aan

Als u nu in uw site op het vlaggetje van de gewenste taal klikt dan zult u zien dat het onderdeel dat u zojuist heeft vertaald in de andere taal weergegeven wordt.

#### Lees het volgende aandachtig door

De eerste keer dat u nu in uw webshop op een link klikt, krijgt u soms een foutmelding te zien. Dit komt omdat het systeem op dat moment alle nieuwe vriendelijke url's in het systeem zet. Los dit op door gewoon even op een andere link te klikken en u zult zien dat het ineens wel werkt en de vriendelijke urls er staan.

## III. Wat zijn metatags en vriendelijke url's?

Metatags zijn de titel, omschrijving en zoekwoorden aan de hand waarvan Google en andere zoekmachines kunnen zien waar een site of pagina over gaat.

In het systeem dat u aangeleverd heeft gekregen kunt u per pagina deze metatags instellen waardoor u straks zeer goed gevonden zult worden! Om goed gevonden te worden is het niet verplicht om dit bij elke pagina in te stellen, alleen de homepage is al voldoende. Echter als u echt hele goed gevonden wilt worden kunt u ze bij elke pagina instellen.

Het instellen van de metatags voor de homepagina gaat iets anders dan het instellen van de metatags voor de overige pagina's (echter de werkwijze is bijna identiek).

Voordat u deze metatags kunt instellen moet u zorgen dat het systeem aan staat. Dit staat nauwkeurig beschreven in de Handleiding vriendelijke url's aanzetten.

## IV. Instellen van de metatags voor de homepagina van uw site of shop

U gaat in het beheersysteem naar Onderdelen Vriendelijke url's. U ziet vervolgens een aantal icoontjes op een rij staan. Het is belangrijk dat u precies doet wat hier staat en u niet zelf iets gaat proberen.

U maakt altijd alleen gebruik van het icoontje 'Bekijk/bewerk SEF urls', de andere heeft u nooit nodig!

Klik op het icoontje Bekijk/bewerk SEF urls. Als het SEO systeem al aanstond en u al een paar keer in uw shop geklikt heeft op een link dan zult u hier nu een boel links onder elkaar zien staan. Als het de eerste keer is dat u het aanzet staan er waarschijnlijk geen links onder elkaar, echter dit maakt niet uit. Het gaat om de knop rechtsboven.

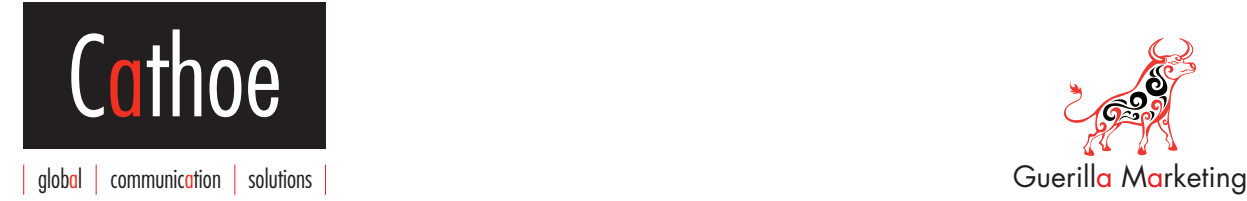

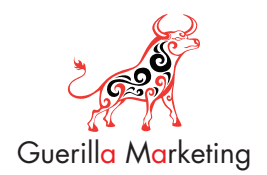

Om de homepagina van metatags te voorzien klikt u rechtsboven op 'Home page meta'. Vervolgens kunt u de titel, omschrijving, en zoekwoorden opgeven.

Bij 'Robots tag' vult u altijd in: index,follow Bij 'Language tag' vult u altijd in: nl

Klikt vervolgens rechtsboven op opslaan. Het staat vanaf nu ingesteld.

#### Belangrijk om misverstanden te voorkomen:

Als u een horizontaal menu heeft met daarin een Home knop (of van die gading) dan moet die knop apart eigen metatags meegegeven worden. Ook al wijst deze knop naar dezelfde homepagina, de knop zelf is eigenlijk een tweede homepagina. U geeft deze knop metatags op de wijze die hieronder is beschreven, dus hetzelfde als gewone pagina. (Nu begrijpt u dus ook dat eigenlijk de links de metatags krijgen en niet de pagina's, ook al komen ze als resultaat wel op de pagina terecht straks) Bij aflevering staat dit programma nog niet aan. Het is beter om het op een later tijdstip aan te zetten, zodra u al een aantal definitieve producten in uw systeem heeft staan. Dit heeft een technische reden waarvan ik de uitleg achterwege zal laten..

### V. Instellen van de metatags voor de overige pagina's van uw site of shop

Het begin gaat op dezelfde manier als hierboven is beschreven.

U gaat in het beheersysteem naar Onderdelen Vriendelijke url's. U ziet vervolgens een aantal icoontjes op een rij staan. Het is belangrijk dat u precies doet wat hier staat en u niet zelf gaat proberen.

#### U maakt altijd alleen gebruik van het icoontje 'Bekijk/bewerk SEF urls', de andere heeft u nooit nodig!

Klik op het icoontje Bekijk/bewerk SEF urls. Als het SEO systeem als aanstond en u al een paar keer in uw shop geklikt heeft op een link dan zult u hier nu een boel links onder elkaar zien staan.

Elke url die u ziet staat gelijk aan 1 pagina in uw webshop. Het zijn vaak vele urls die er staan en het kan dus even flink zoeken zijn om de url te vinden die u wilt instellen. Om te weten hoe de url heet die u in wilt stellen gaat u in uw webshop naar die pagina en kijkt hoe de url heet in de adresbalk.

Voorbeeld: U wilt de categoriepagina spijkerbroeken instellen. U klikt in uw webshop op de categorie spijkerbroeken en u ziet dan bovenin staan: www.uwdomeinnaam.nl/spijkerbroeken.html

De url naam is dan: spijkerbroeken.html. U moet in de lijst met urls dus zoeken op spijkerbroeken.html

Om nu elke pagina eigen metatags te geven moet u het vakje voor de betreffende url aanvinken en vervolgens klikt u rechtsboven op 'Nieuwe Meta tag'.

Vervolgens kunt u de titel, omschrijving, en zoekwoorden opgeven.

Bij 'Robots tag' vult u altijd in: index,follow Bij 'Language tag' vult u altijd in: nl

Klikt vervolgens rechtsboven op opslaan. Het staat vanaf nu ingesteld.

### VI. Resetten van de vriendelijke url's

#### Waarom zie ik (nadat de vriendelijke urls eerst wel werkten) ineens een foutmelding als ik een pagina wil bekijken?

Dit kan door allerlei oorzaken komen. Het is echter makkelijk op te lossen ongeacht de oorzaak (voor uw informatie, enkele oorzaken kunnen zijn: gelijke productnamen, later toegevoegde links, aangepast menu, en nog veel meer oorzaken…).

Door de vriendelijke urls te resetten zal in 99% van de gevallen het probleem opgelost zijn:

- U wist de vriendelijke urls als volgt:
- 1. Log in op uw beheersysteem
- 2. Ga naar 'Onderdelen', en kies dan voor Vriendelijke url's
- 3. Vervolgens kiest u het linkerbovenste icoontje (sh404SEF Instellingen)
- 4. U ziet direct het tabblad MAIN. Kies bij 'Activeer?' (de bovenste) voor 'Ja' (vaak staat hij al op 'ja')
- 5. Vervolgens klikt u op Opslaan (rechtsbovenin)
- 6. U krijgt nu een popup te zien waarin men vraagt of u de Cache wenst te wissen, kies hier voor 'OK'
- 7. Vervolgens krijgt u een bevestigingsscherm te zien met 'WARNING..you are about to delete...records', klik op 'DOORGAAN'
- 8. De vriendelijke urls zijn nu gewist. Klik een aantal keer in uw webshop (de eerste keer klikken kan een foutmelding geven, maar dat is normaal).